# Jak sprawdzić numer działki i rodzaj własności działki?

Na stronie głównej miasta (um.zabrze.pl) w środkowej części znajdują się linki do map miasta:

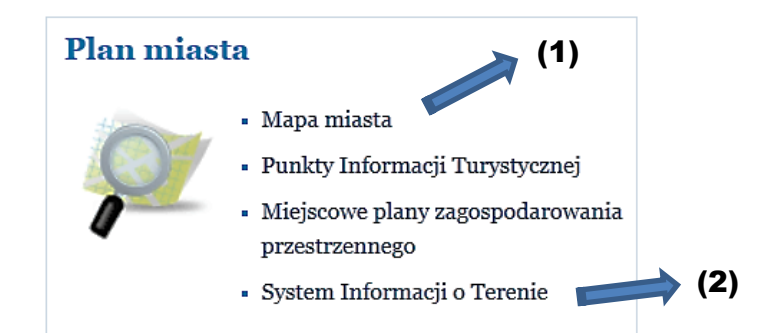

Numery działek ewidencyjnych są możliwe do sprawdzenia na jednej z powyższych map (linki bezpośrednie):

- (1) Internetowy system map Urzędu Miasta<http://gis.um.zabrze.pl/umzabrze/open.jsp> (skala nie mniejsza niż 1:2000),
- (2) System Informacji o Terenie miasta Zabrze [http://siot.um.zabrze.pl](http://siot.um.zabrze.pl/) (skala nie mniejsza niż 1:1000).

## Internetowy system map Urzędu Miasta

Na stronie głównej um.zabrze.pl znajduje się odnośnik do w/w strony:

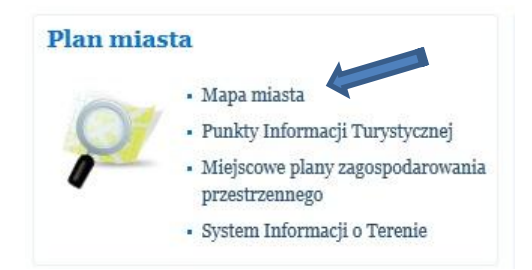

Otworzy się strona zwierająca mapę Zabrza.

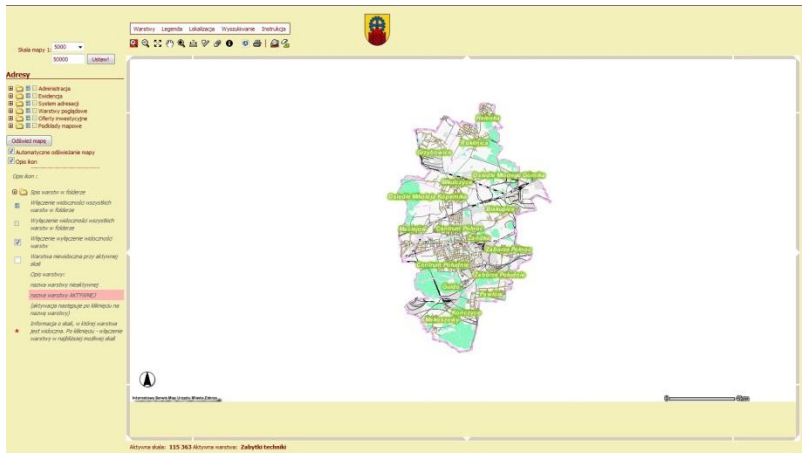

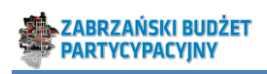

(1) Wybieramy skalę 1:2000 i (2) zatwierdzamy przez przycisk <USTAW!>:

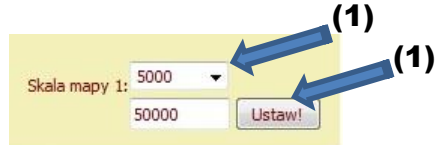

(3) Rozwijamy listę <Ewidencja> przez naciśnięcie plusa ( $\bigoplus$ )

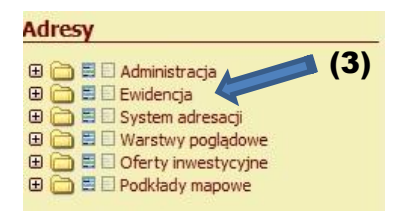

(4) Zaznaczamy <Analiza własnościowa>, <Granice działek>, <Numery działek>

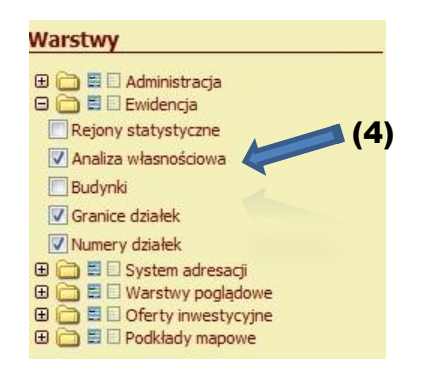

(5) Przełączamy na <Legenda>

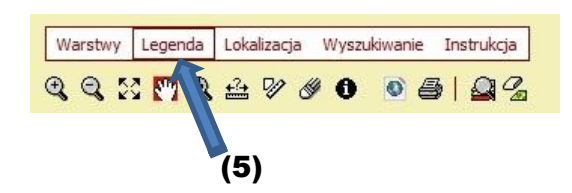

(6) Obserwujemy legendę struktury własności

W wyniku tych działań otrzymujemy mapę:

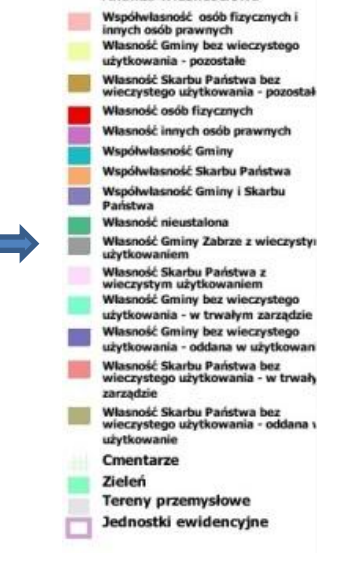

**Granice działek** 

Analiza własnościowa

 $\Box$ 

 $(6)$ 

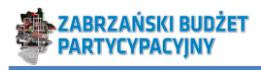

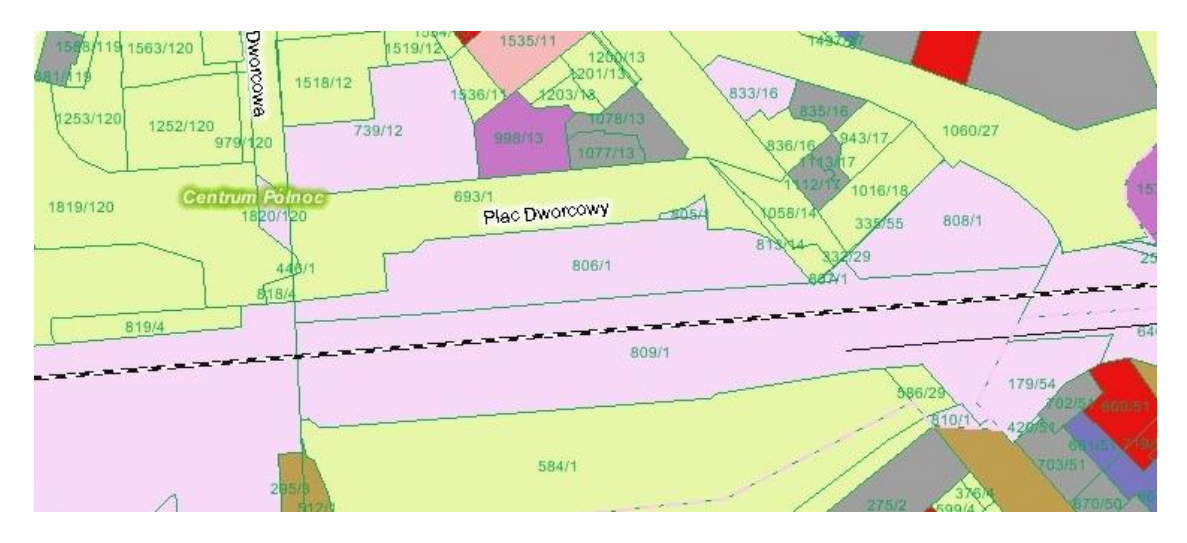

Możemy uzyskać dokładniejsze informacje o interesującym nas fragmencie terenu. (7) W tym celu wybieramy znak informacji  $(①)$ .

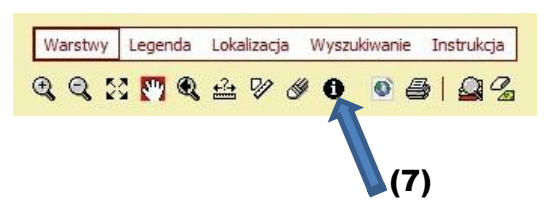

(8) Zaznaczamy interesującą nas działkę (kliknięcie lewym klawiszem myszy na interesującym nas fragmencie mapy, po wybraniu znaku informacji kursor zmieni wygląd na taki jak na rysunku).

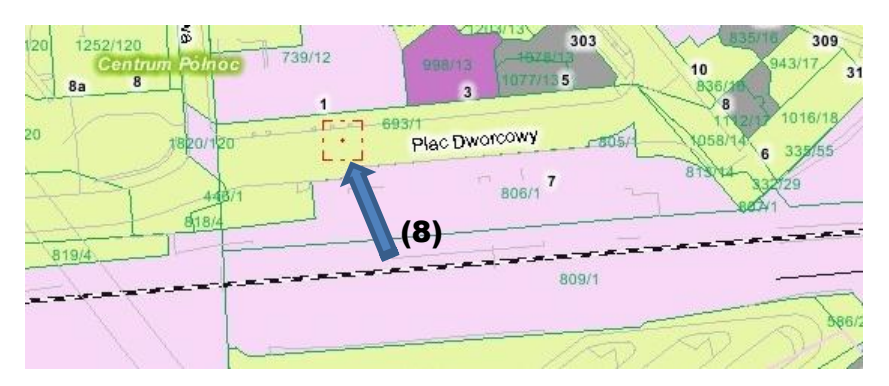

(9) Otworzy się nowe okno z informacją między innymi o strukturze własności.  $(9)$ 

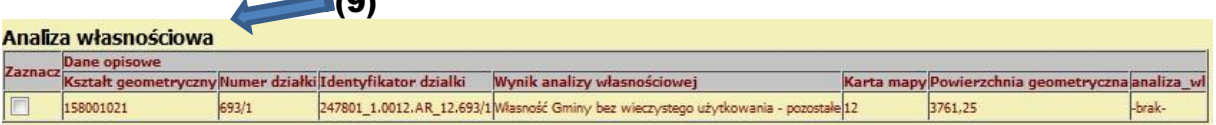

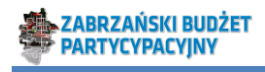

## System Informacji o Terenie miasta Zabrze

Na stronie głównej um.zabrze.pl znajduje się odnośnik do w/w strony:

4

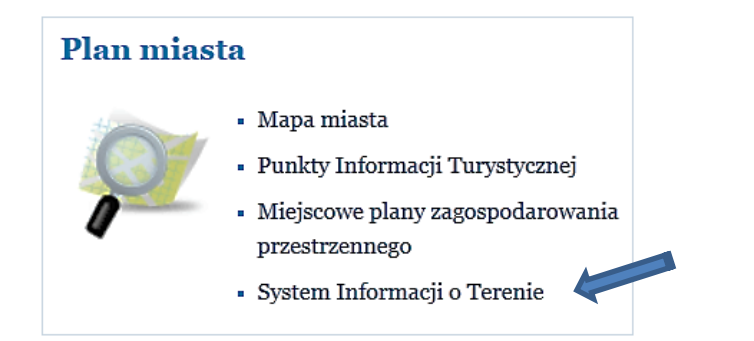

Otworzy się poniższa strona:

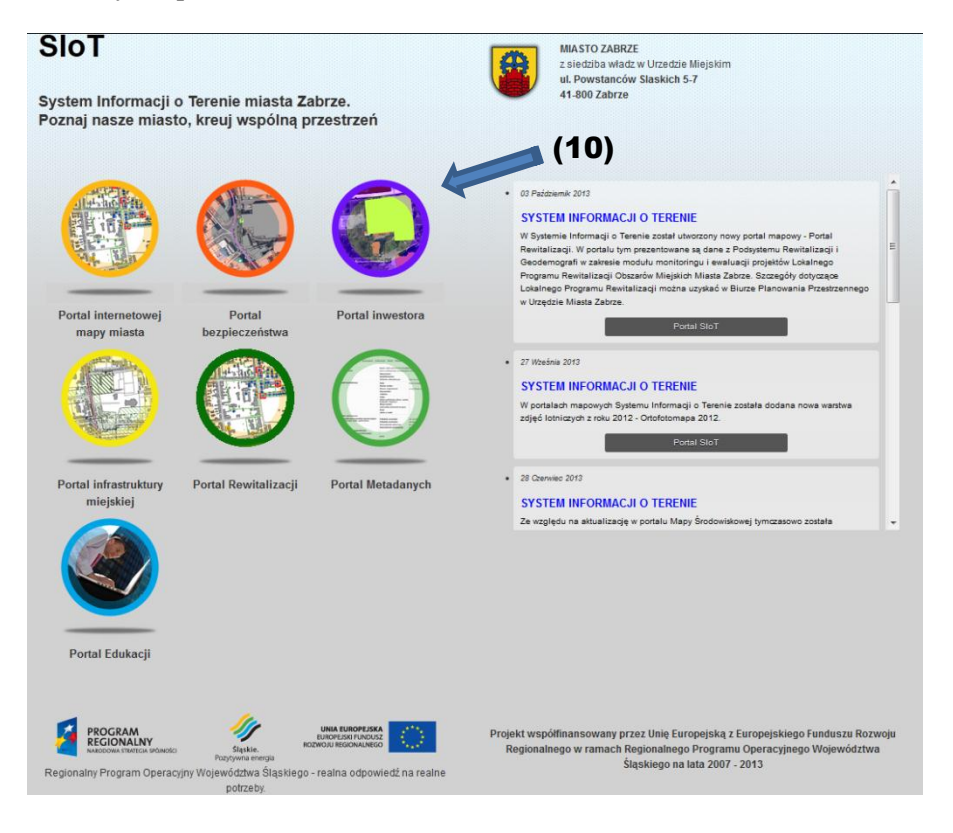

(10) Z dostępnych opcji wybieramy portal inwestora. Otrzymamy mapę jak poniżej:

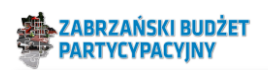

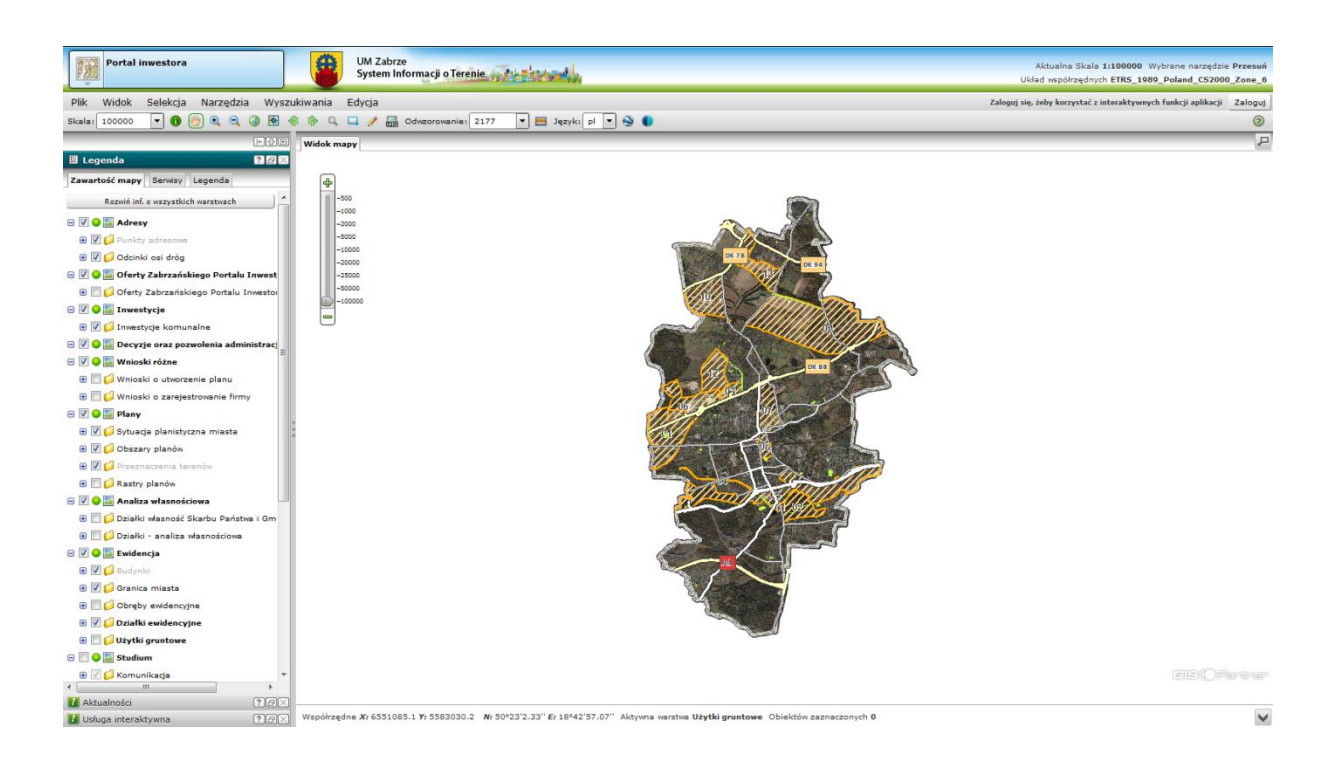

5

#### (11) Wybieramy skalę 1:1000.

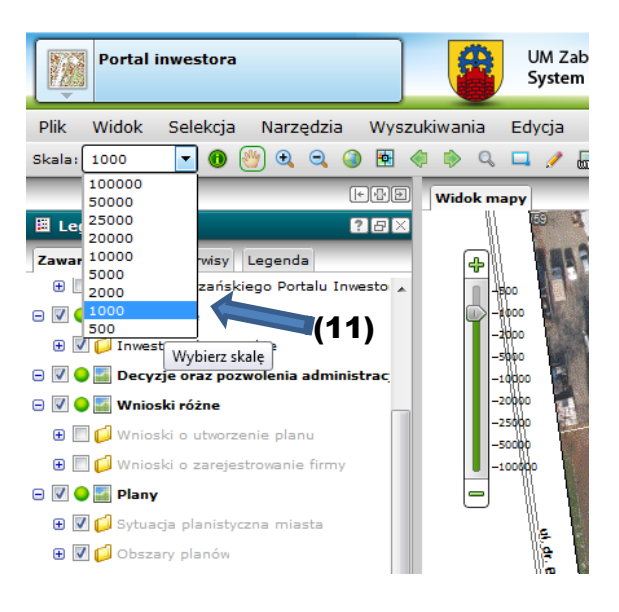

(12) Z menu po lewej stronie zaznaczamy jak w poniższym przykładzie:

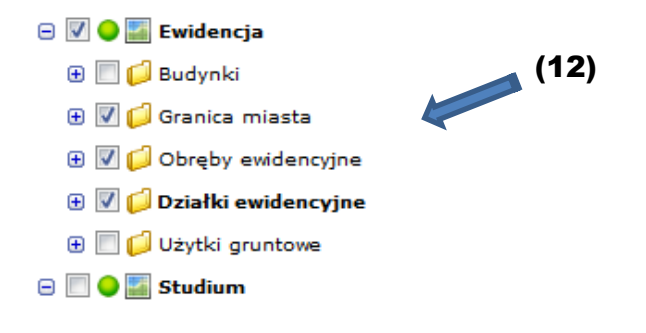

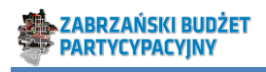

W wyniku otrzymujemy mapę jak na poniższym rysunku (przykładowo: teren w okolicy dworca kolejowego):

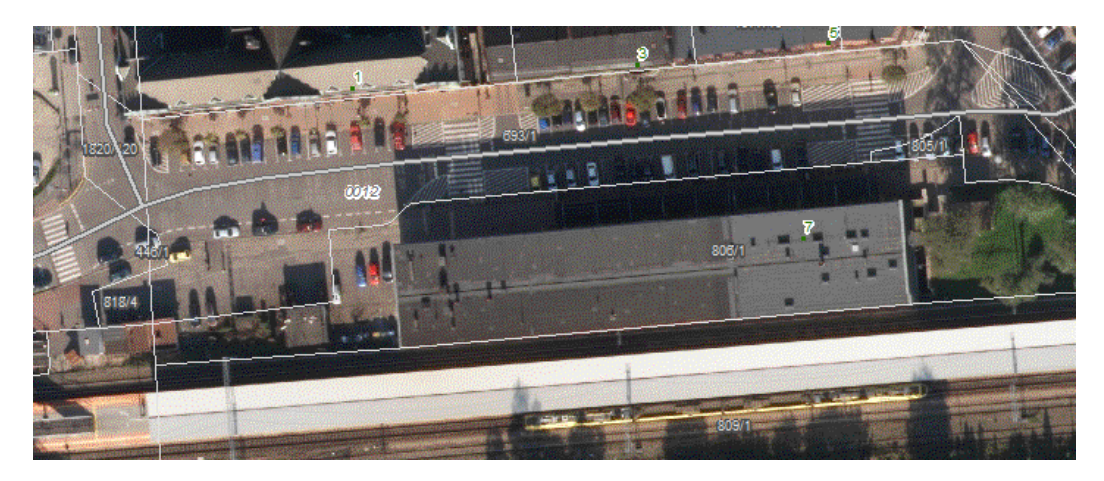

(13) W celu sprawdzenia jaka jest rodzaj własności wybranego tereny wybieramy z menu po lewej: <Analiza własnościowa> oraz <Działki – analiza własnościowa>:

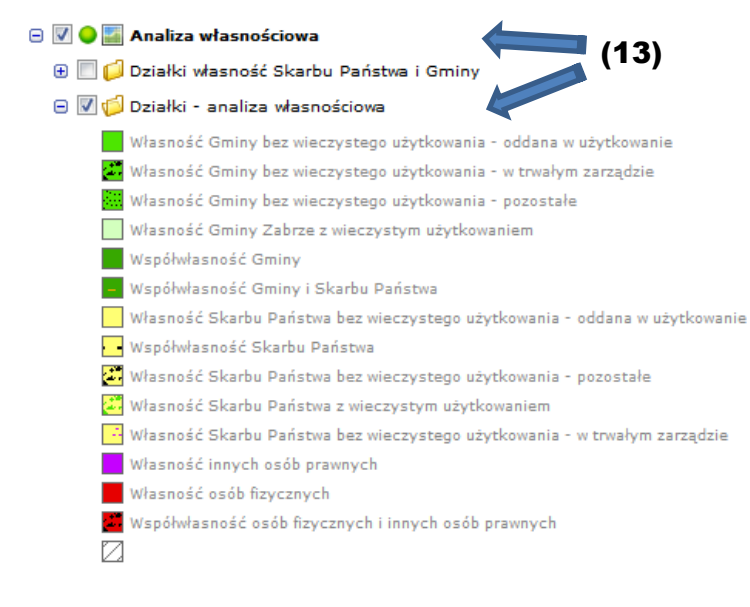

#### W wyniku otrzymujemy mapę, jak na przykładzie:

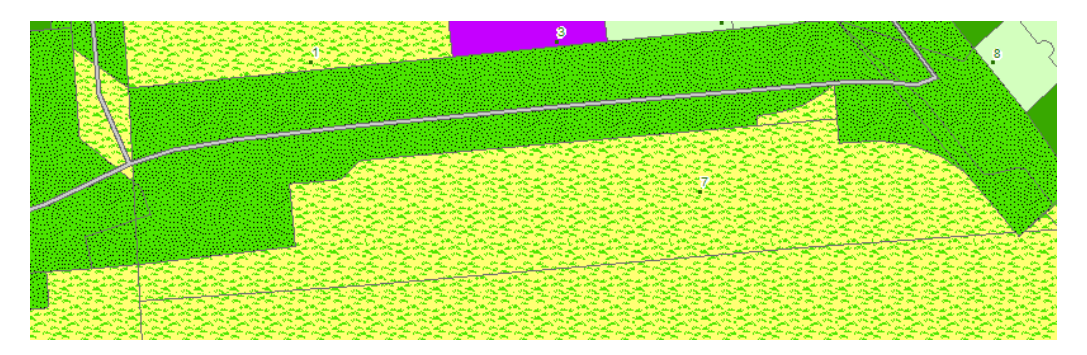

Możemy również sprawdzić numer działki i obręb ewidencyjny wybierając z menu u góry znak

informacji  $\bigcirc$ , a następnie wskazując kursorem wybraną działkę / teren. Otrzymamy informację, jak na poniższym przykładzie:

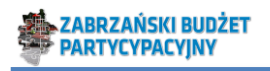

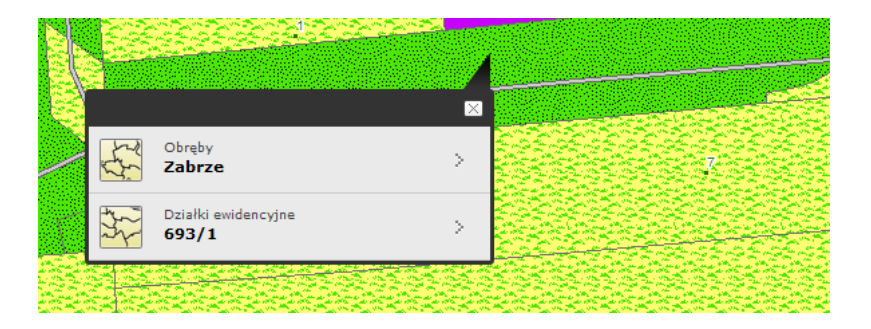

Tak określone numery działek prosimy wpisać do wniosku (najlepiej razem z nazwą obrębu ewidencyjnego).